# Mobil Communicator manual

# **Indhold**

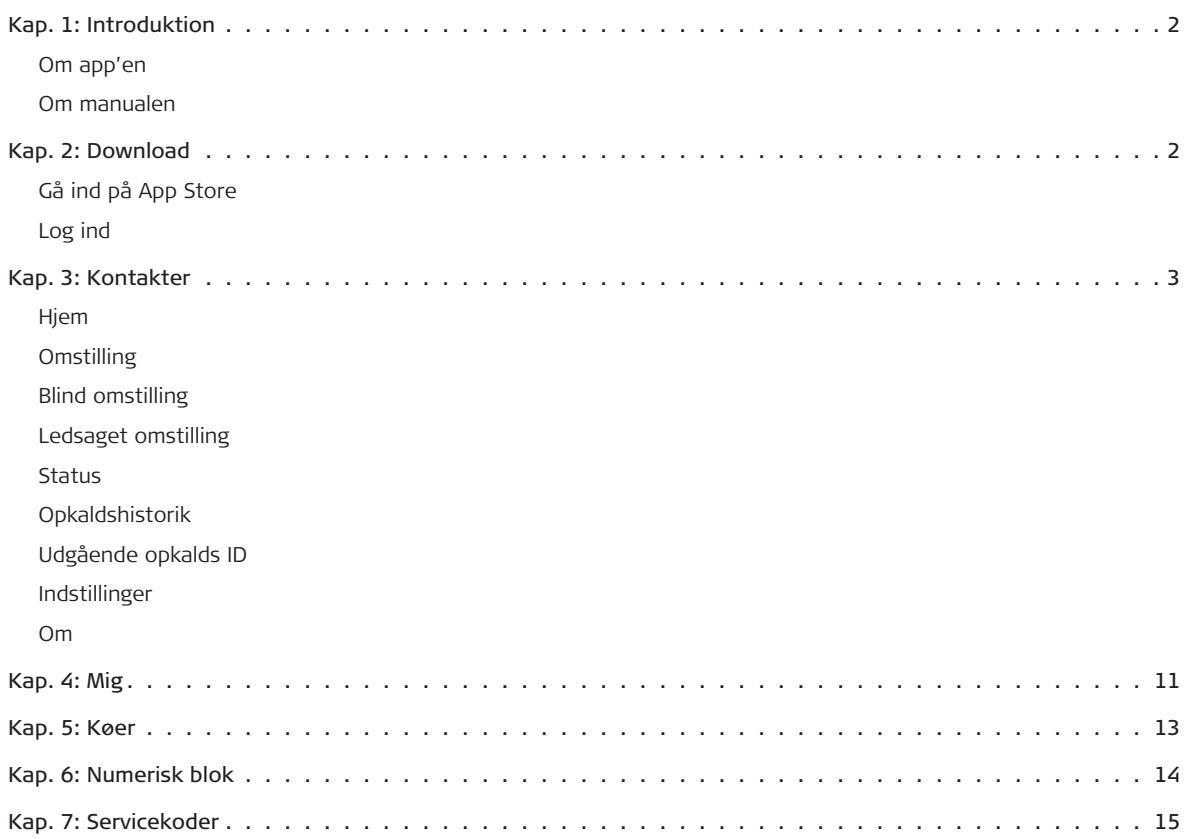

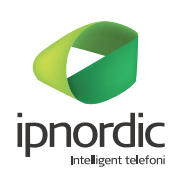

# **Kap. 1: Introduktion**

### **Om app'en**

Med app'en Mobil Communicator får du overblik over dine kollegaer, når du er på farten. Mobil Communicator giver dig mulighed for at lave opkald og viderestillinger med få klik, samt melde dig ind og ud af køer på en nem måde. Der er 'Forstyr ikke'-funktion og andre muligheder for indstillinger.

#### **Om manualen**

Denne manual vil guide dig igennem installationen og funktionerne, som app'en indeholder.

# **Kap. 2: Download**

### **Gå ind på App Store**

Skriv "ipnordic" i søgefeltet og download app'en.

## **Log ind**

Åbn app'en. Indtast brugernavn og kodeord. Tryk på "Log på". (Dit normale ipnordic-login. Kan også fås ved at kontakte supporten på 89 10 10 10)

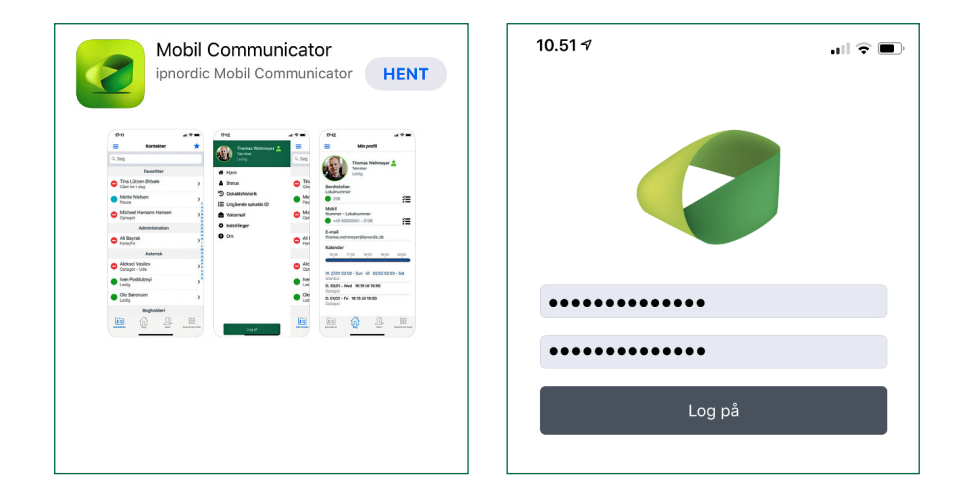

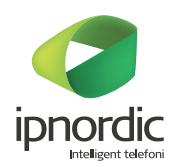

# **Kap. 3: Kontakter**

#### **Hjem**

App'en åbner i billedet med dine kontakter. Herfra kan du ved at trykke på  $\bigstar$  til- og fravælge favoritter. Ved at trykke på et navn kan du se detaljer og ringe til personens bordtelefon eller mobil, sende SMS eller email. Endvidere kan du se personens kalender.

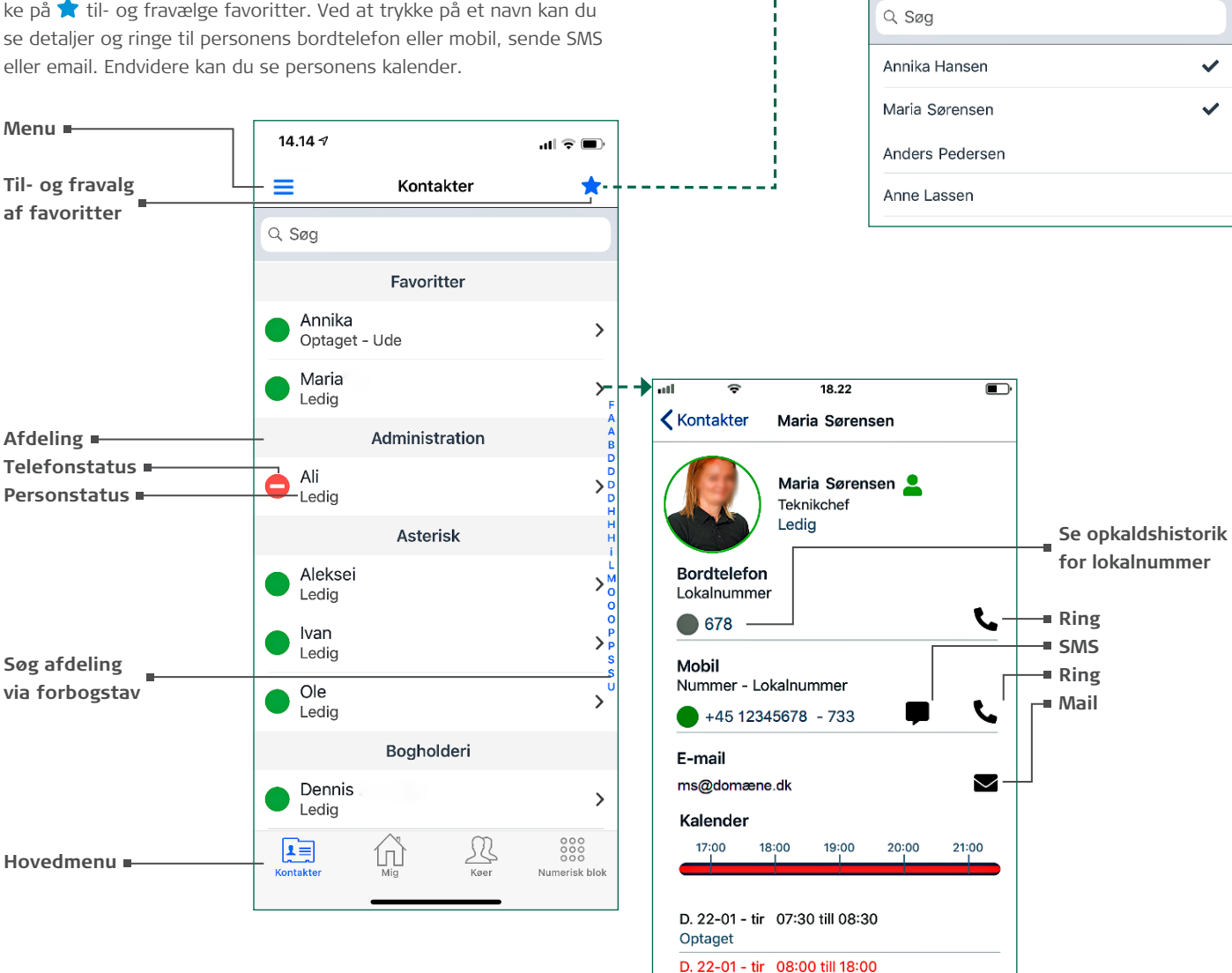

 $\Gamma \equiv$ 

Kontakte

14.14 $\sim$ 

Eavoritter

Aktiver favoritlisten

 $\langle$ 

 $\mathcal{B}$ 

Køer

⋒

 $0000000$ 

nerisk blok

 $\mathbf{u} \in \mathbf{m}$ 

**Telefonstatus:**

- **Ledig**
- **Optaget**
- **Pause (ingen opkald fra kø)**
- **C** Ringer
- **DND/Forstyr ikke**
- **Offline**

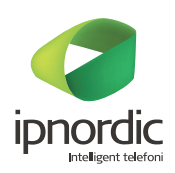

# **Omstilling**

Med app'en kan du foretage en blind omstilling eller en ledsaget omstilling.

#### **Blind omstilling**

Sådan foretages en blind omstilling, uden at modtageren spørges først. Under opkaldet åbner du mobil app'en via multitasking.

Tryk på den bruger du vil omstille til. Tryk på  $\gg$  ud for det nummer du vil omstille til. Opkaldet er herefter omstillet.

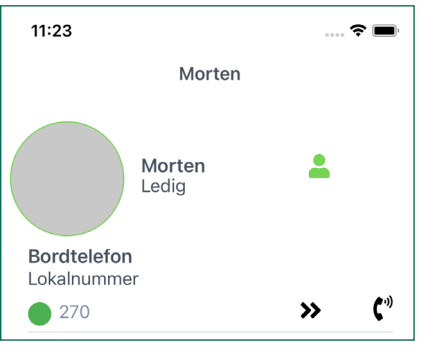

# **Ledsaget omstilling**

Sådan foretages en ledsaget omstilling, hvor modtageren spørges først. Under opkaldet åbner du mobil app'en via multitasking.

Tryk på den bruger, du vil omstille til.

Tryk på  $\mathbf{C}^n$  ud for det nummer du vil omstille til.

Tryk på X for at lægge på eller træk opkaldet retur ved at trykke på 9

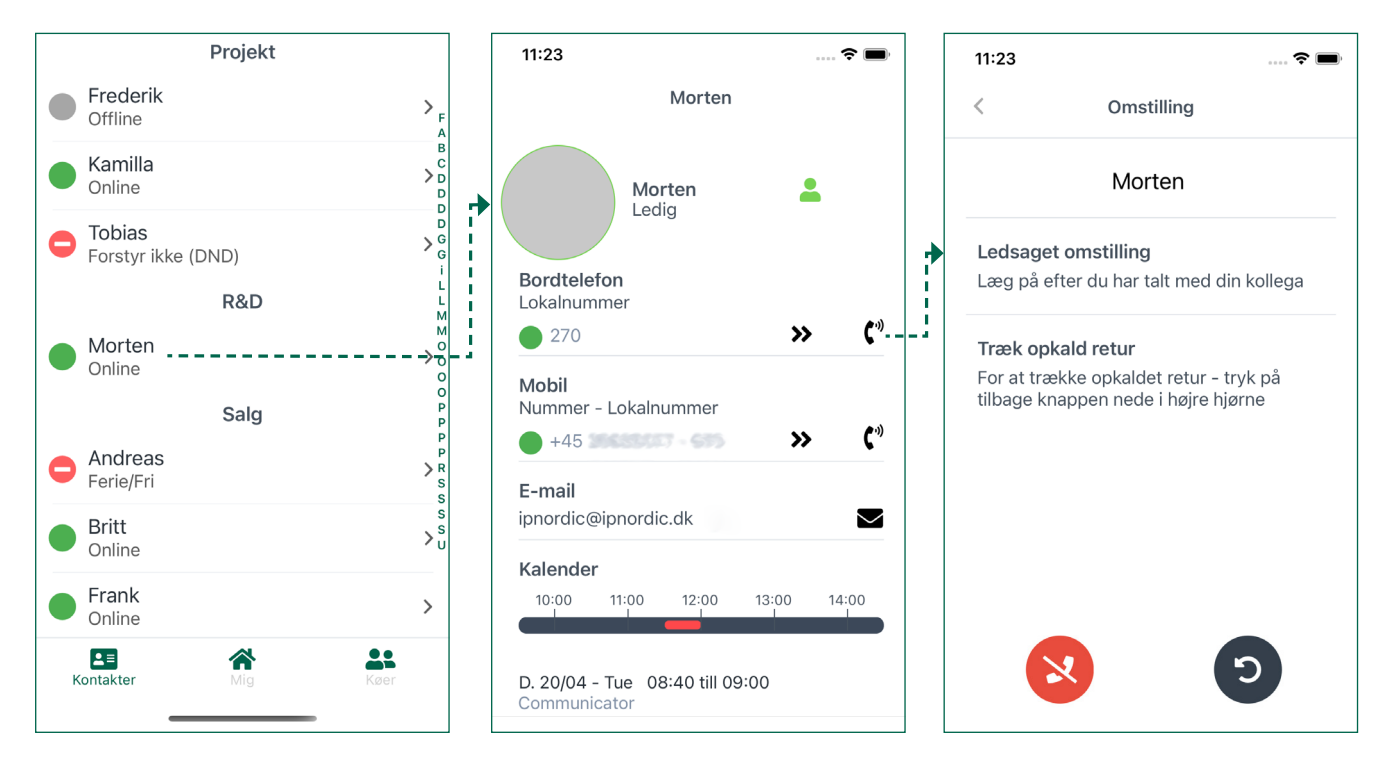

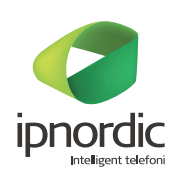

# **Status**

I menuen ( $\equiv$ ) kan du ændre din personstatus ved at klikke på  $\triangle$ Du kan fx skifte til Optaget og alternativt planlægge skiftet med start kl. 10:00 og sluttidspunkt kl. 11:00.

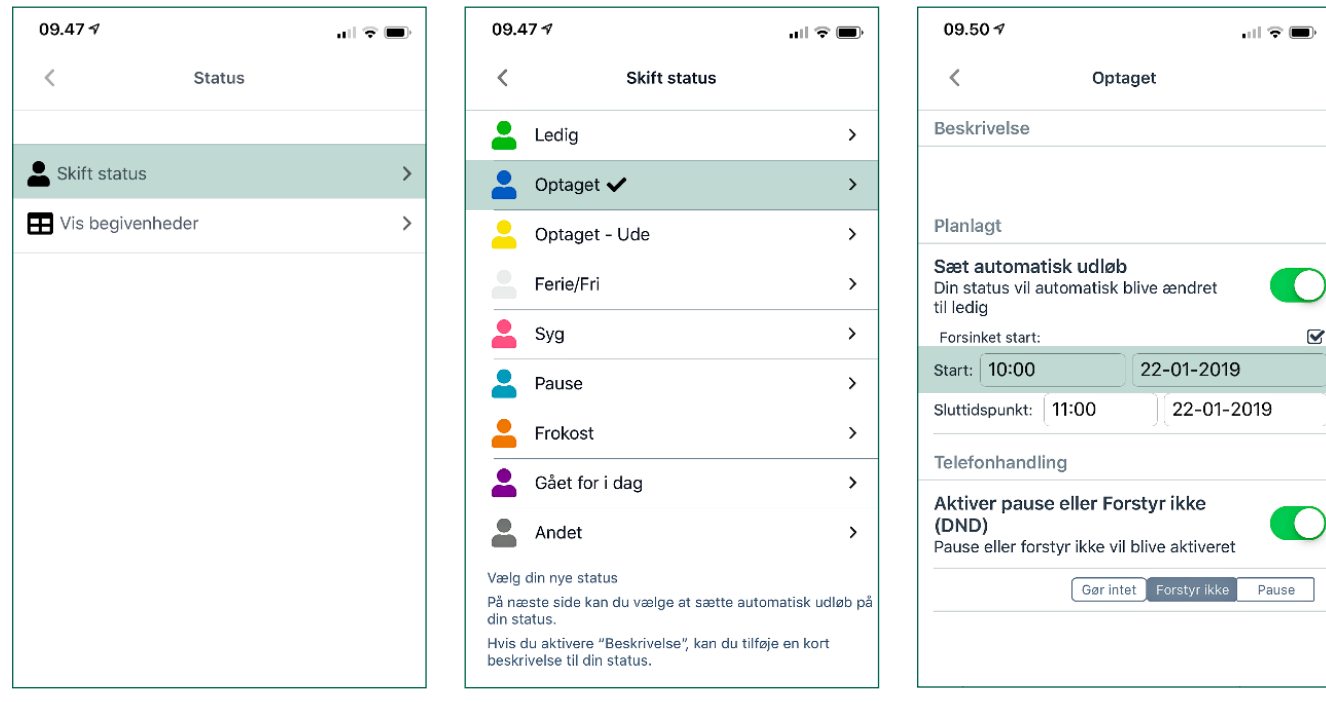

 $\Box$   $\widehat{\mathbf{z}}$   $\blacksquare$ 

22-01-2019 10:00<br>22-01-2019 11:00

2

**Du kan få vist planlagte statusser:**

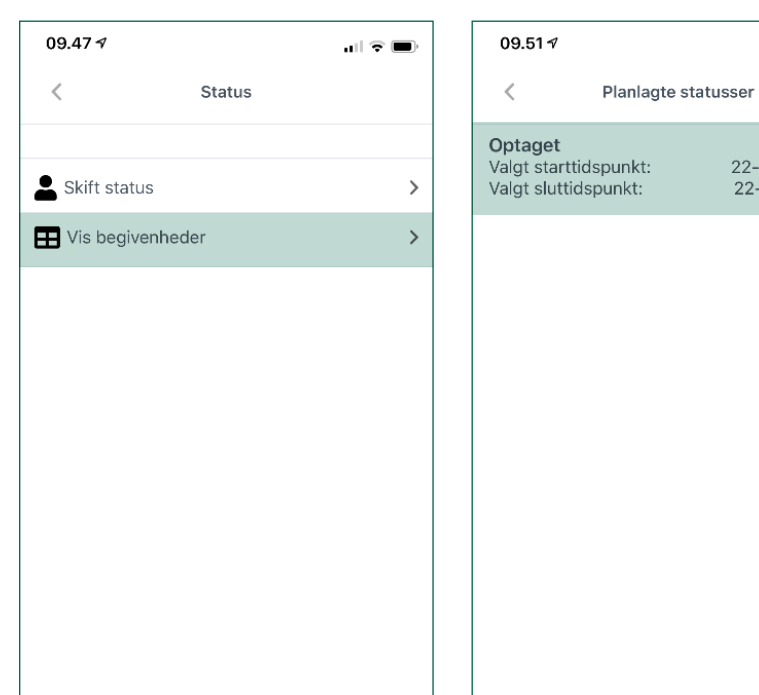

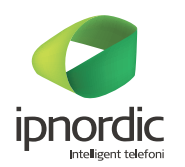

#### **Opkaldshistorik**

Her vises opkaldshistorik, som kan sorteres i følgende: Alle, Indkommende, Udgående og Ubesvarede opkald.

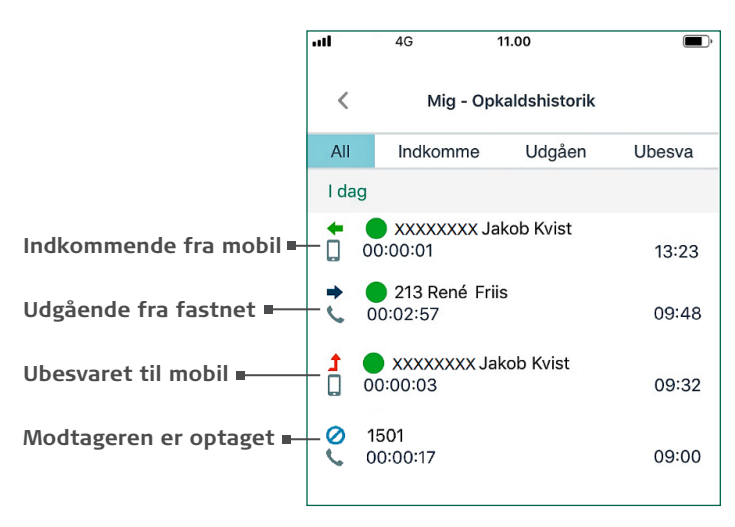

### **Udgående opkalds ID**

Under Udgående opkalds ID kan du vælge det telefonnummer, som skal vises for den, du ringer til, fx "Direkte nummer".

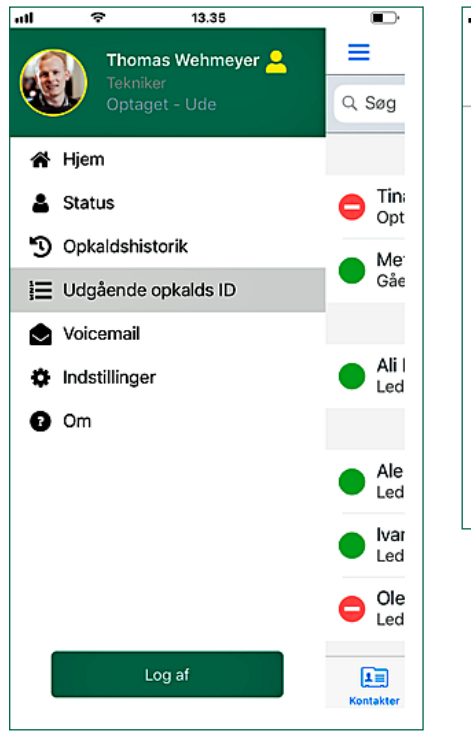

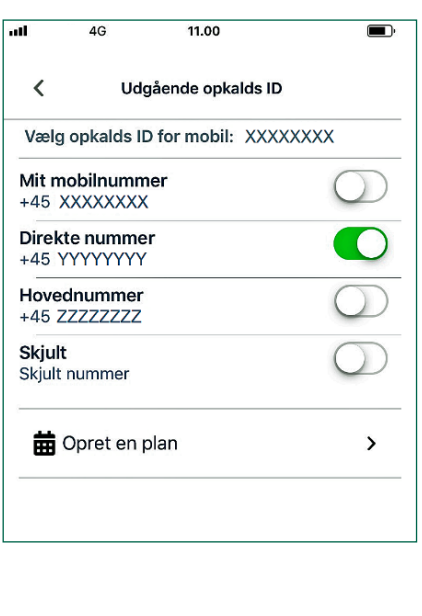

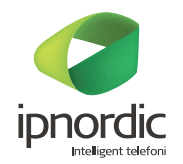

Du kan evt. oprette en eller flere tidsplaner for Udgående opkalds ID. Her følger et eksempel på, at mandag til fredag skal det direkte nummer vises fra kl. 08:00 og mobilnummeret skal vises fra kl. 16:00.

Det er muligt at angive en slutdato for opsætningen ("Valgt sluttidspunkt").

#### **Tryk på Opret en plan**

Udfyld felterne for udgående opkalds ID med start fx kl. 08:00 og tryk på Gem.

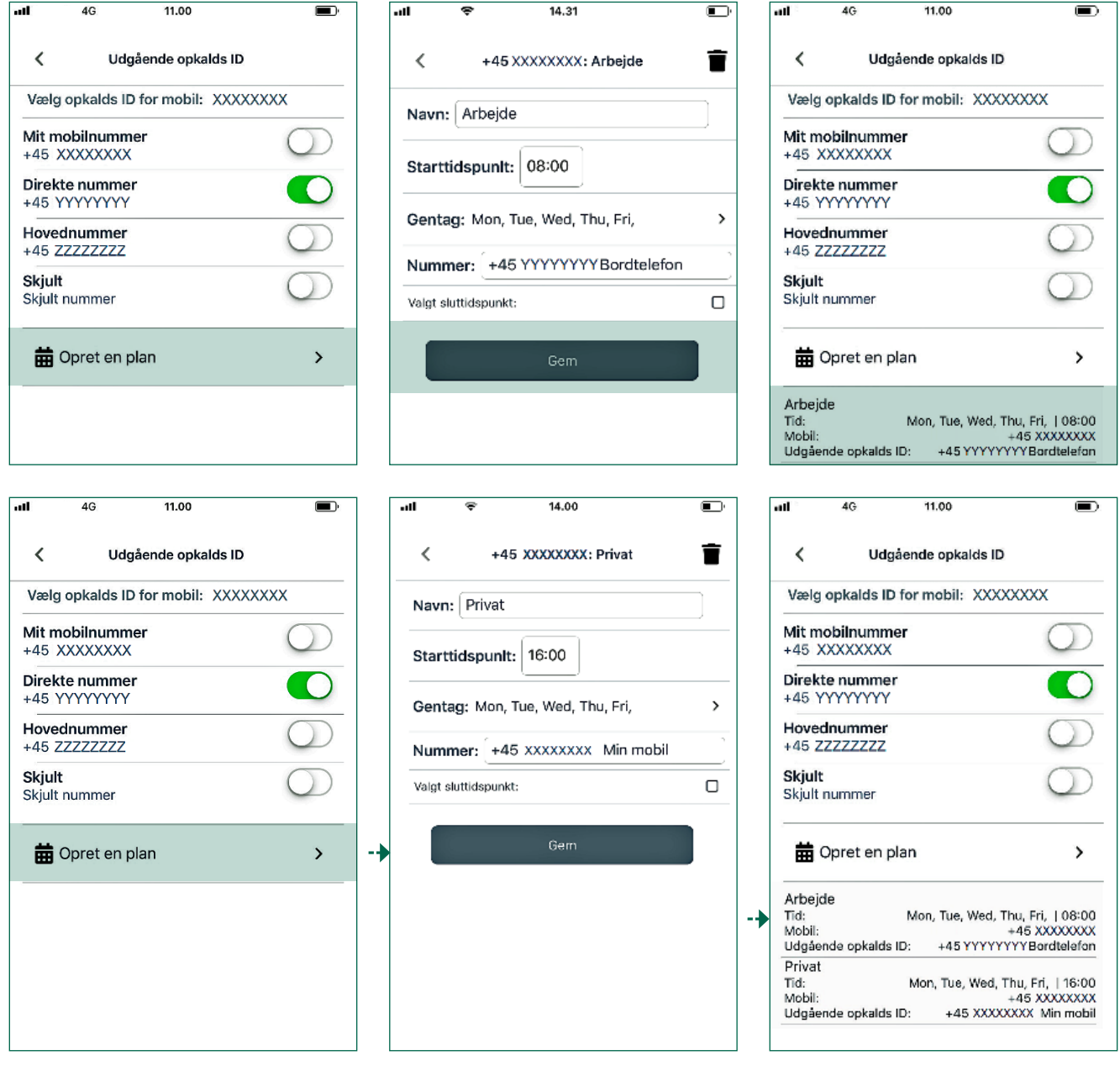

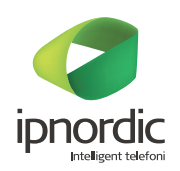

#### **Indstillinger**

#### **Viderestilling:**

Her kan du vælge, hvilket nummer opkald skal viderestilles til ved hhv.: Optaget, Ingen svar og DND.

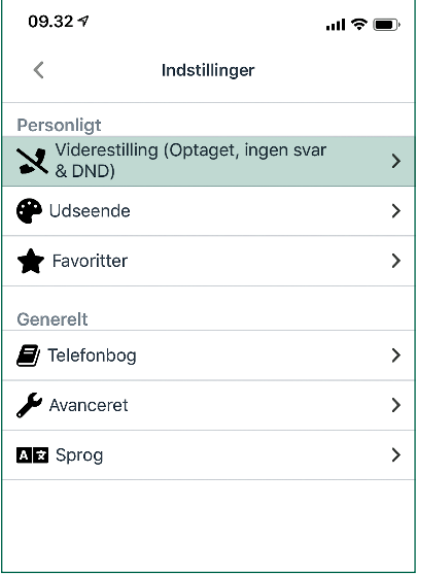

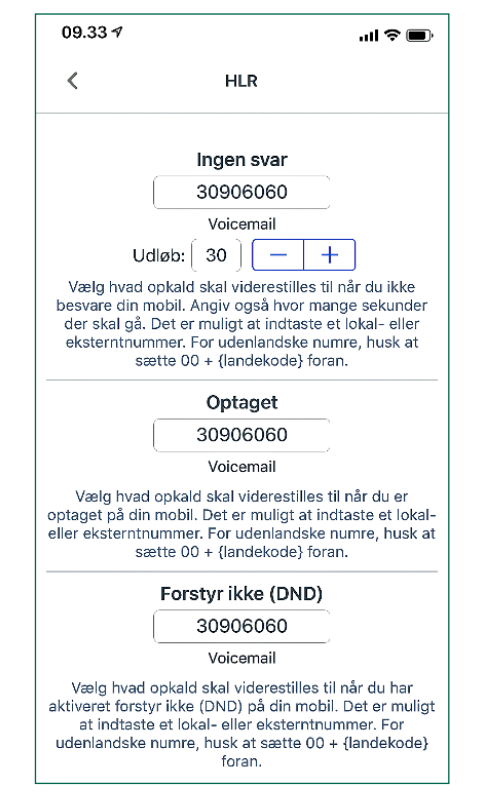

#### **Udseende:**

Her kan du vælge, hvilke funktioner du ønsker vist eller skjult.

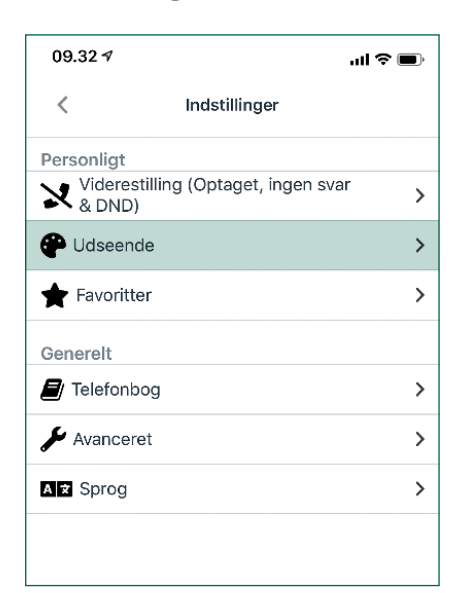

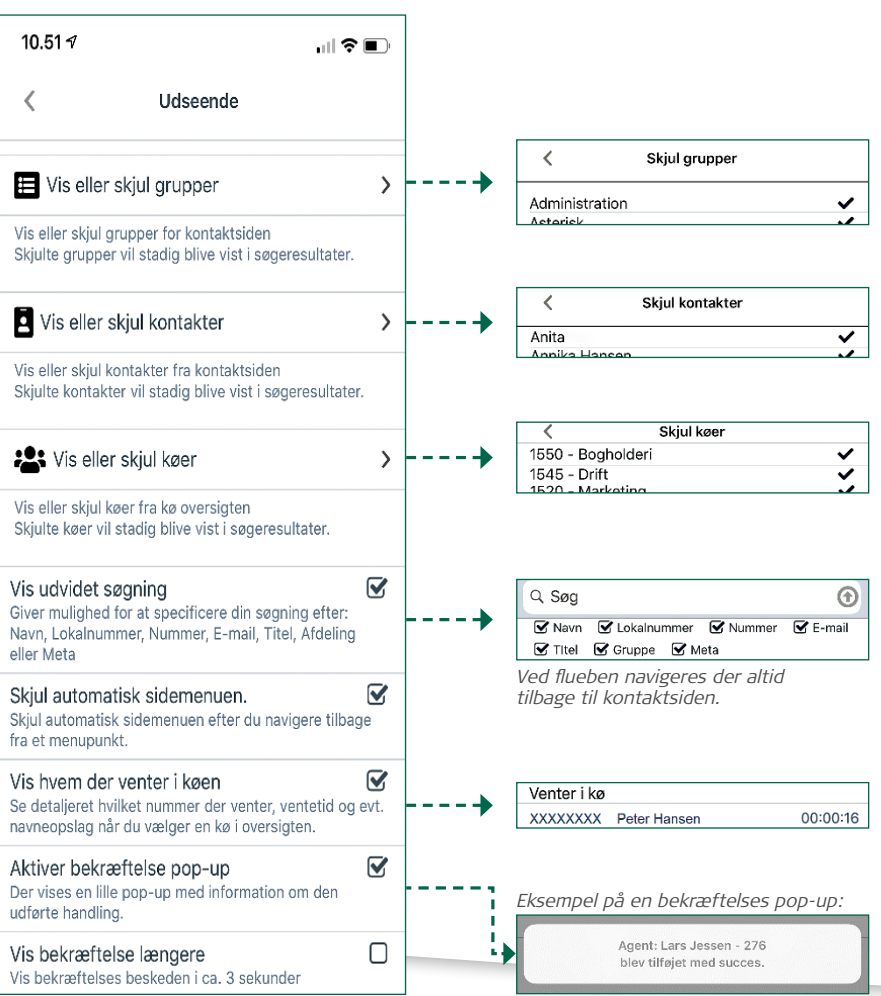

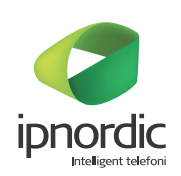

#### **Favoritter**

Her kan du tilføje navne til din favoritliste.

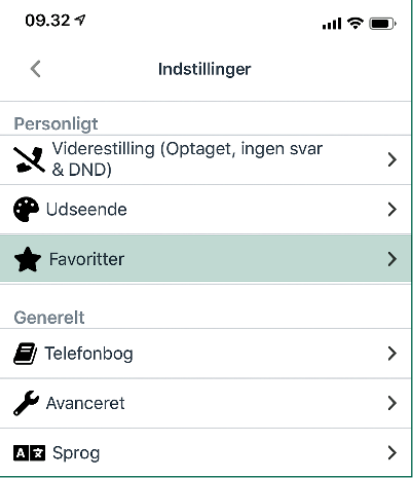

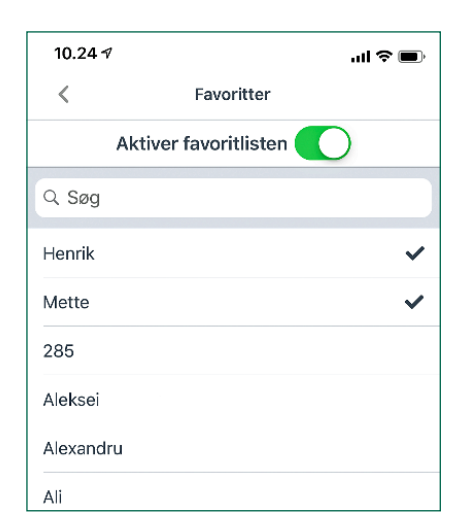

Avanceret indstillinger

all 全国

09.33 $\sim$ 

 $\langle$ 

#### **Avanceret**

Under avanceret kan du aktivere omstilling for din bordtelefon via app'en.

#### **Sprog**

Under sprog kan du vælge dansk eller engelsk sprog.

#### 09.324 …I ♀ ■  $\overline{\left\langle \right\rangle }$ Indstillinger Personligt Personligt<br>Widerestilling (Optaget, ingen svar<br>& DND)  $\rightarrow$ Udseende  $\rightarrow$ Favoritter  $\,$ Generelt F Telefonbog  $\,$  $\bar{\mathcal{E}}$ Avanceret **AE** Sprog  $\,$

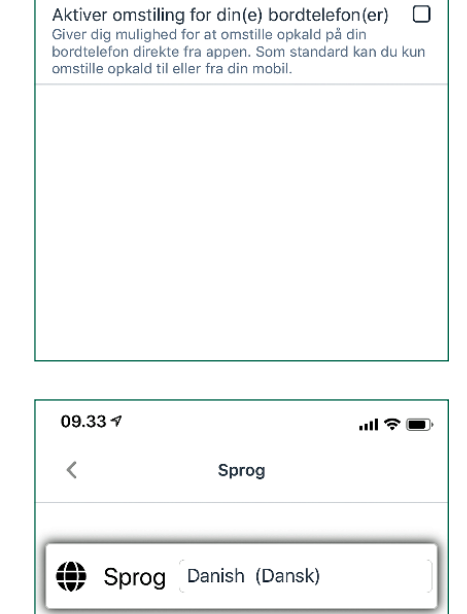

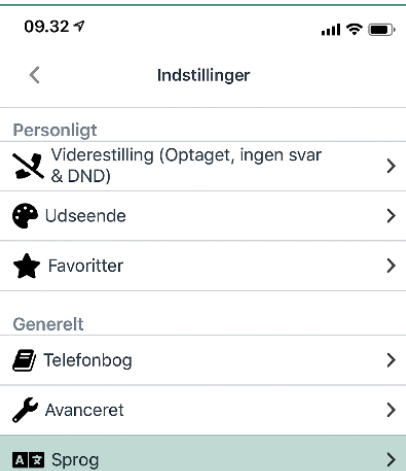

# **Om**

Under Om kan du se oplysninger om de seneste releases af app'en.

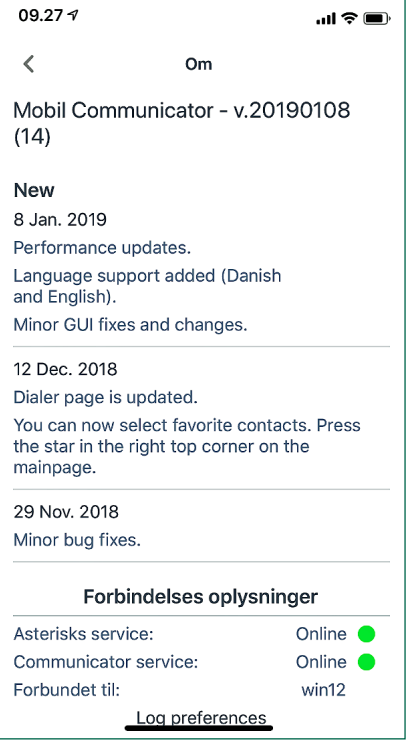

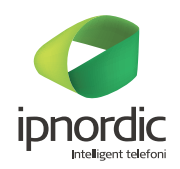

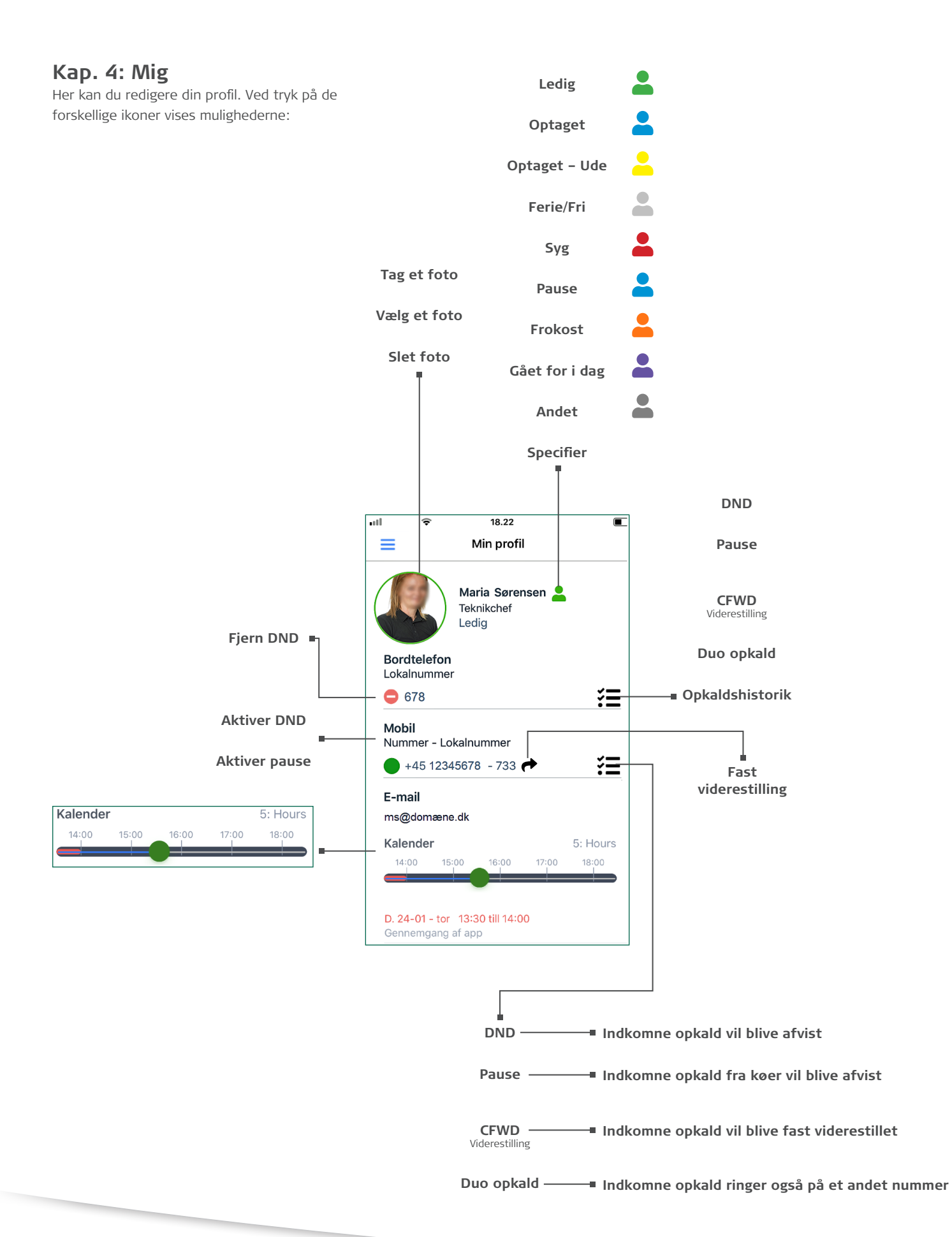

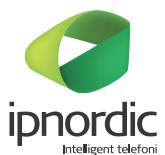

Alle funktioner kan have et planlagt start- og sluttidspunkt. Her et eksempel:

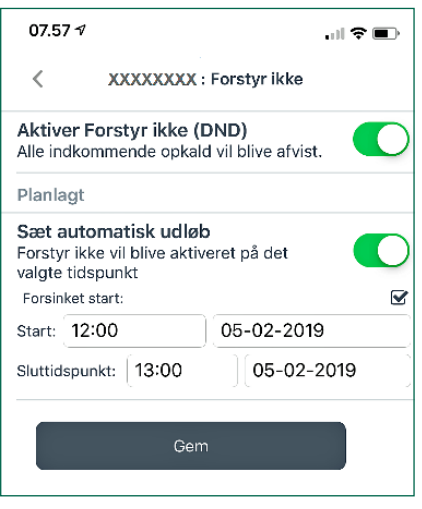

Menu -> Status -> Vis begivenheder Her kan du se planlagte statusser:

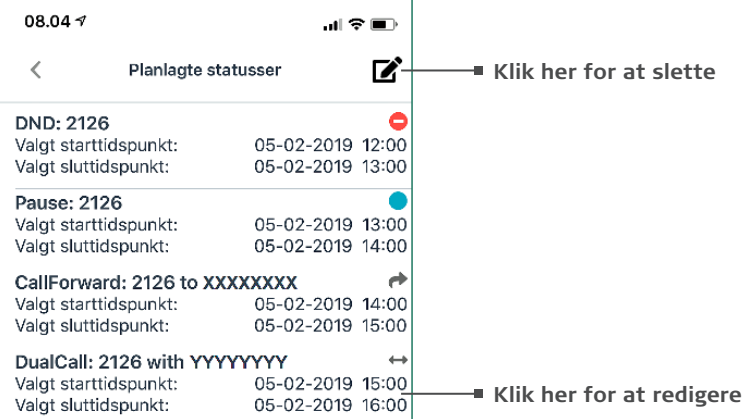

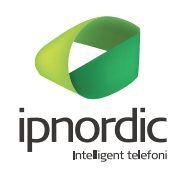

# **Kap. 5: Køer**

Under køer får du et overblik over følgende:

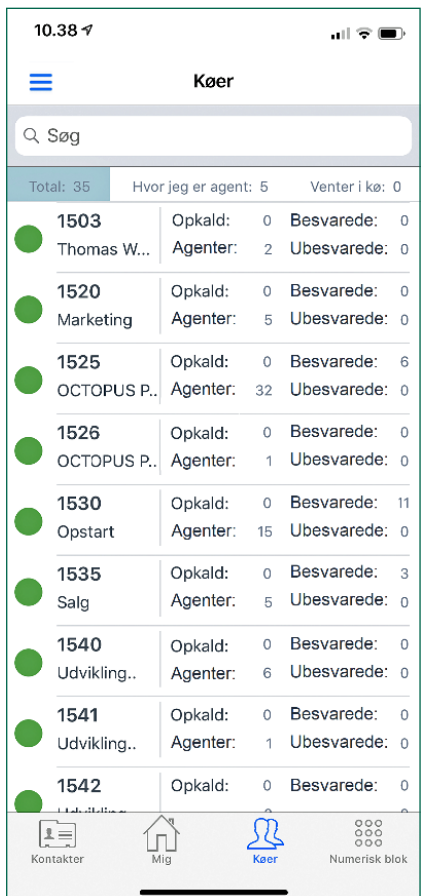

#### **Alle køer i virksomheden Køer, som du er medlem af Ventende opkald i køerne**

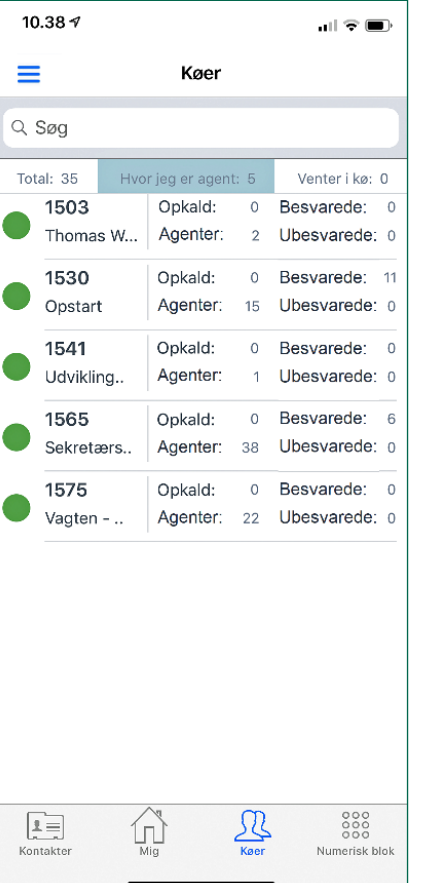

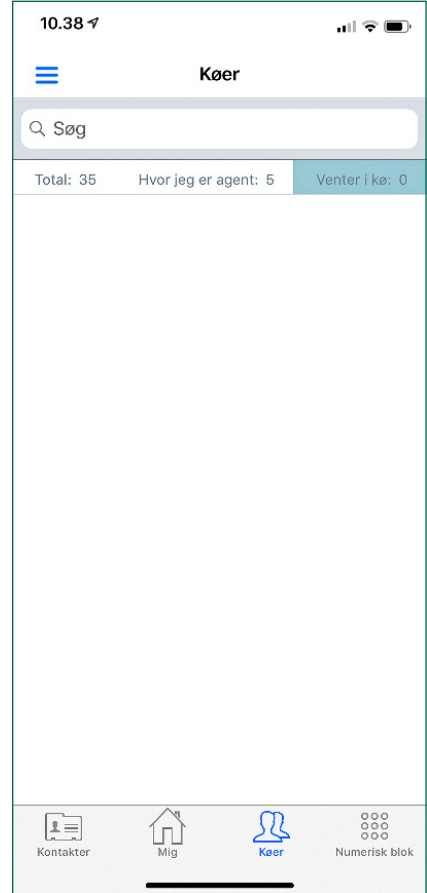

#### **Ved at klikke på en kø kan du:**

- Se kø-statistik
- Melde dig selv ind i køen\*
- Melde andre kollegaer ind i køen\*
- Slette kømedlemmer
- Se oversigt over kømedlemmer: Telefonstatus, lokalnummer, prioritet og navn

\*Evt. med prioritet 1-6, så man kun bliver ringet op, når alle andre kømedlemmer ikke er ledige.

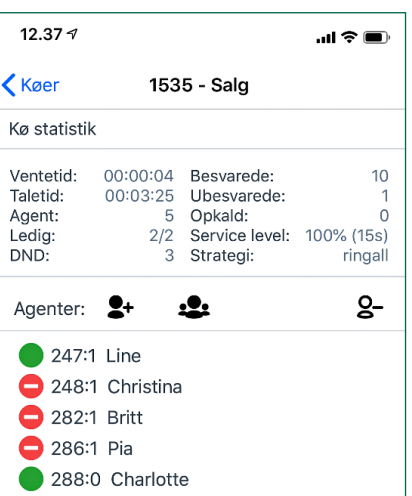

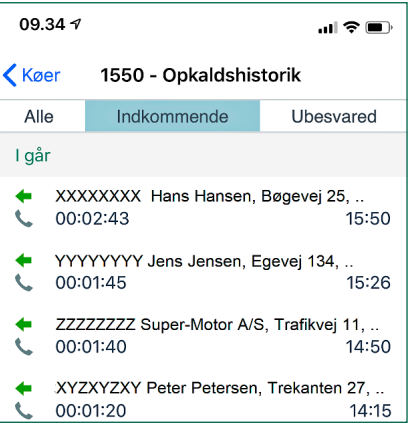

Ved at klikke på køens bold kan du se køens opkaldshistorik.

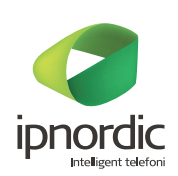

# **Kap. 6: Numerisk blok**

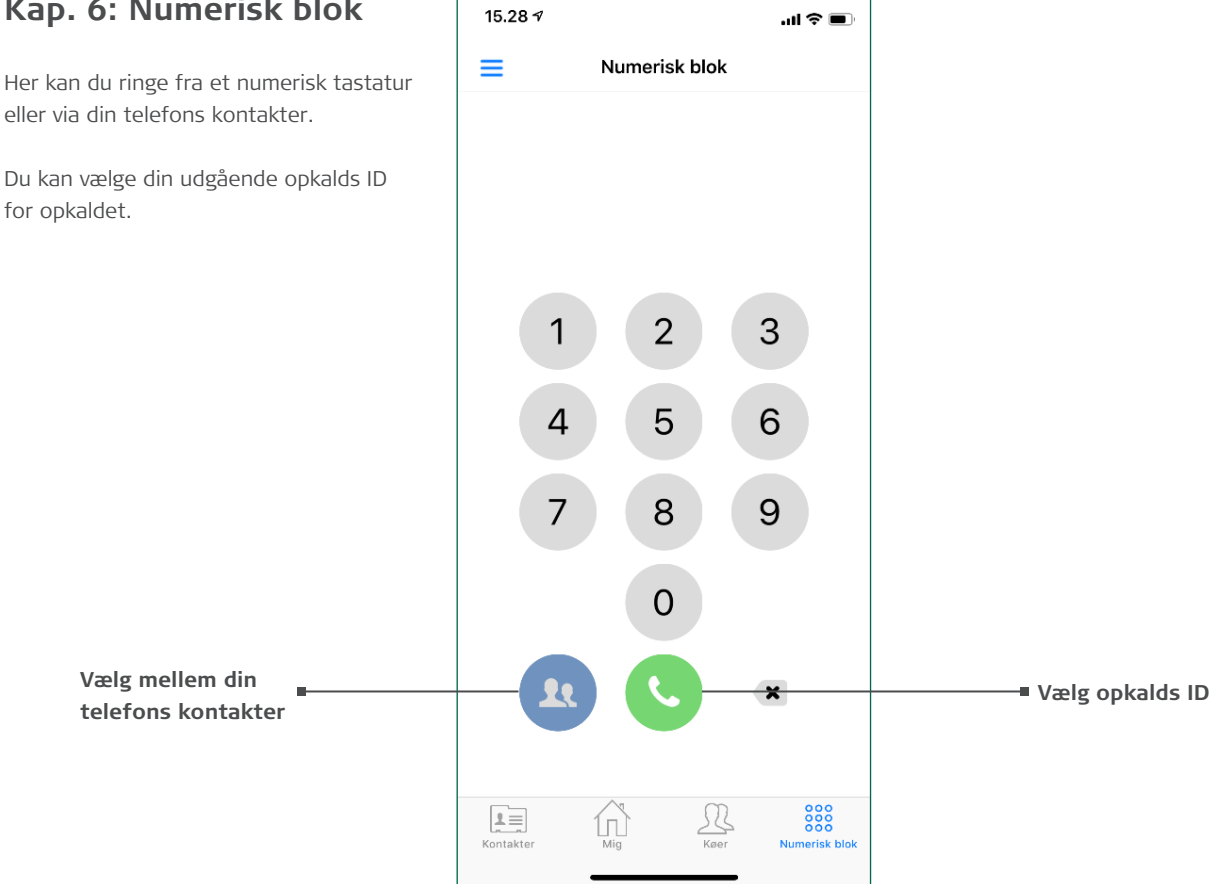

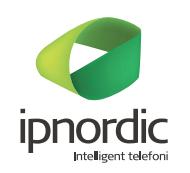

# **Kap. 7: Servicekoder**

#### **Omstilling via Servicekoder**

Hvis du foretrækker at bruge koder, kan du bruge følgende fra telefonens normale tastatur.

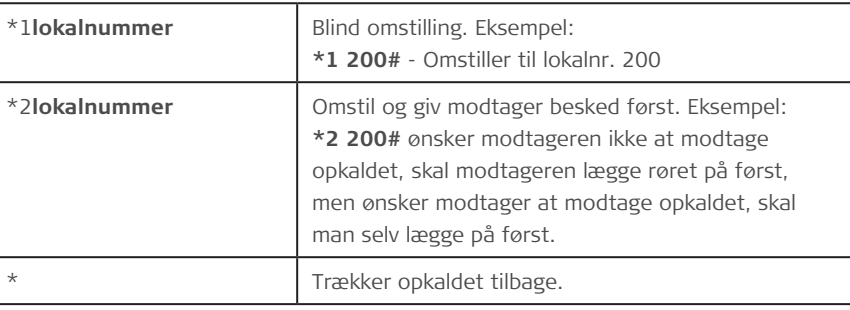

**Øvrige servicekoder**

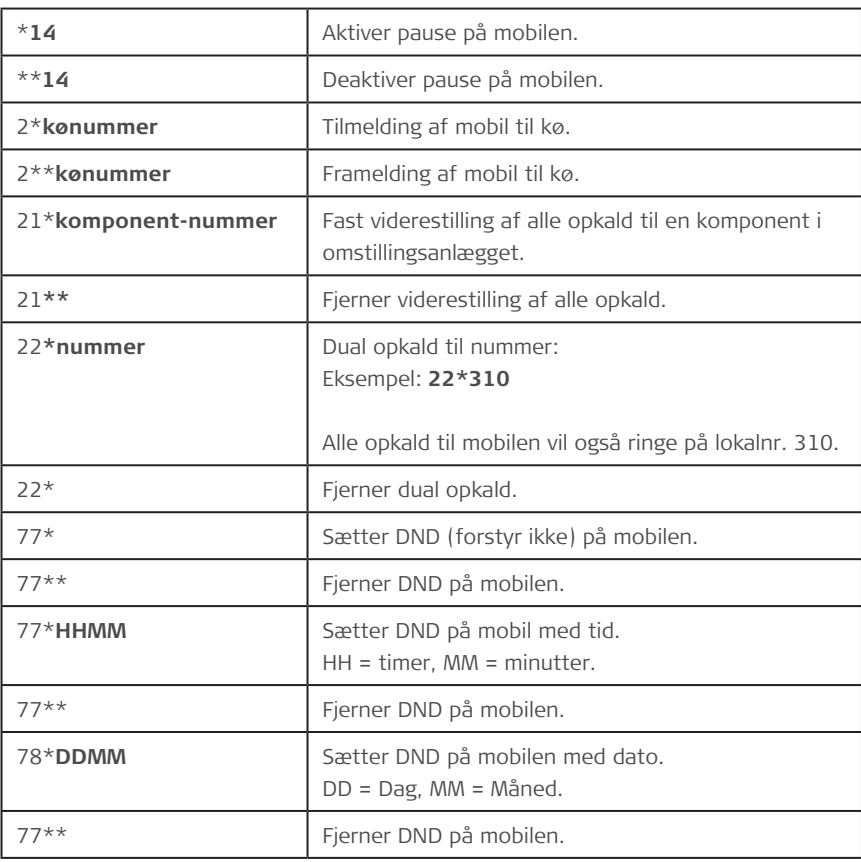

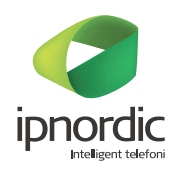